# Mango-AM335x Hardware Test Manual

<http://www.mangoboard.com/> http://cafe.naver.com/embeddedcrazyboys Crazy Embedded Laboratory

# Document History

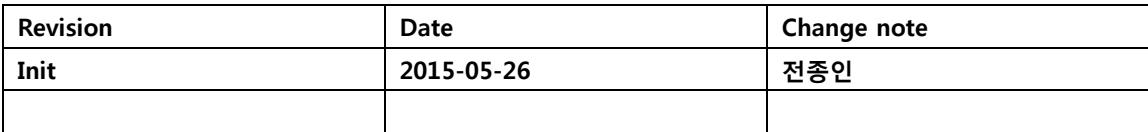

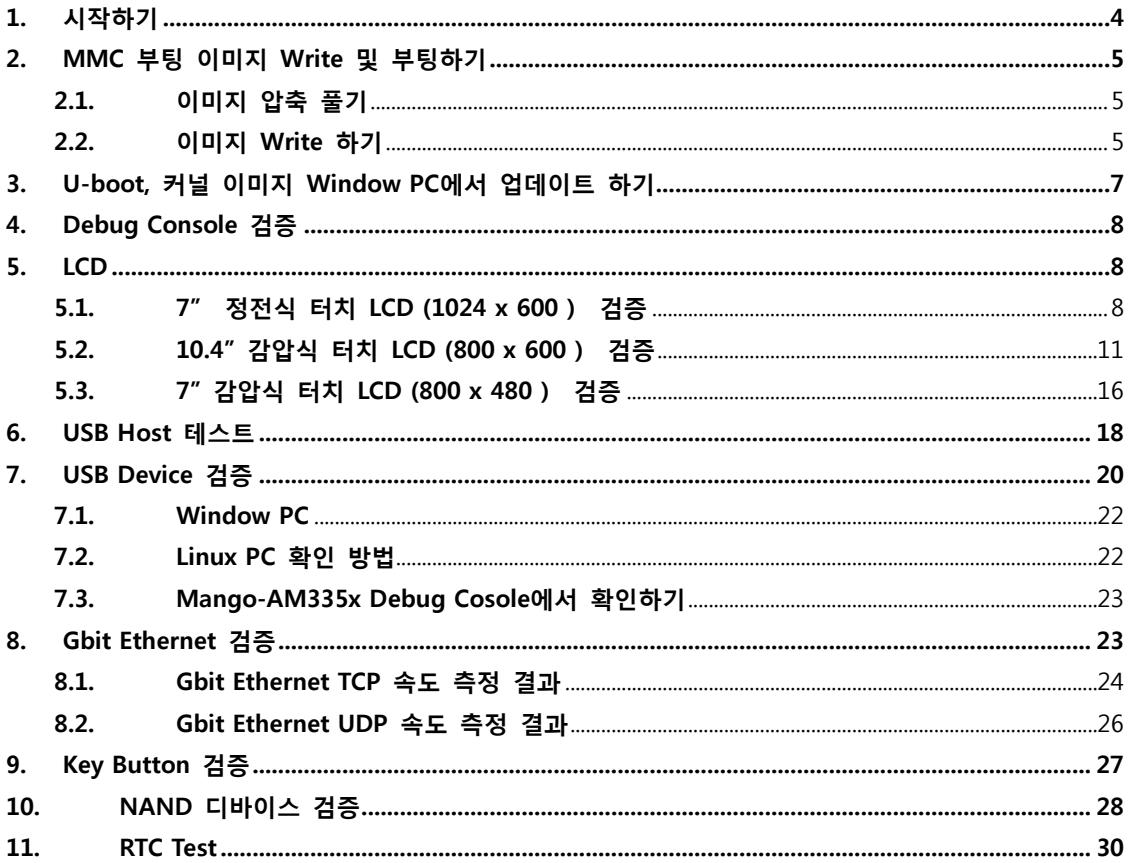

 $\overline{3}$ 

# <span id="page-3-0"></span>1. 시작하기

처음 시작하기 위해서 보드와 엑세사리가 필요합니다. Debug Console 과 AC/DC 어댑터 5V, 사용할 LCD를 연결합니다.

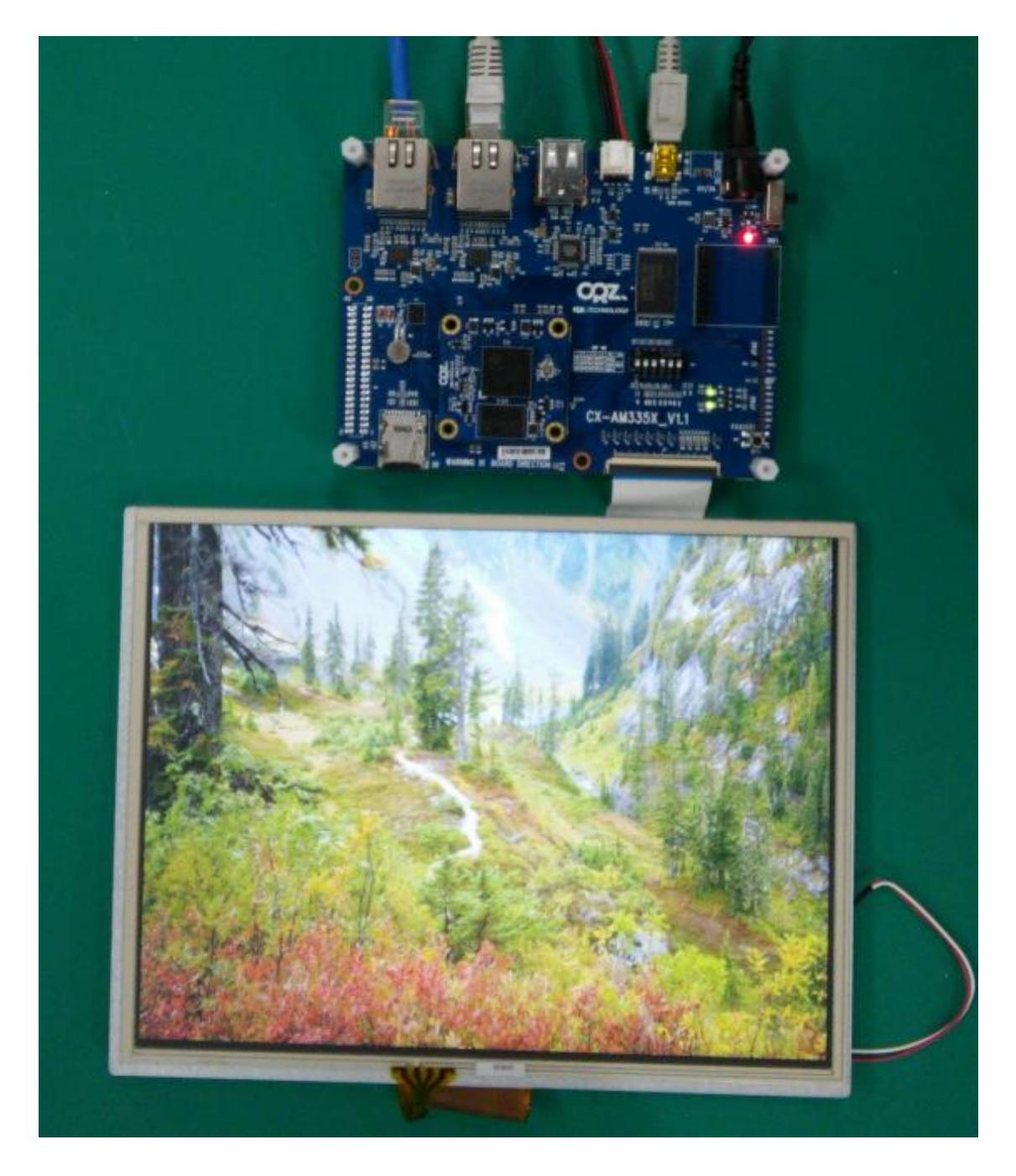

디바이스 검증을 완료 했습니다.

- Up to 1-GHz Sitara™ ARM® Cortex®-A8 32-Bit RISC Processor
- 256MB NAND 내장
- $\bullet$  512MB DDR3 DRAM
- MMC, NAND Booting 지원
- USB Host 2.0 x 2 지원
- Gbit Ethernet x 2 지원
- Micro MMC Card Slot x 1 지원
- RTC 지원
- Indicator LED x 2
- Debug UART x 1
- USB 2.0 Device x 1
- $\bullet$  KEY Button  $\times$  1
- TFT LCD Controller 내장
- Expansion Connector 지원 : Audio, I2C, GPIO, etc
- OS : Android, Linux

,

# <span id="page-4-0"></span>2. MMC 부팅 이미지 Write 및 부팅하기

## <span id="page-4-1"></span>2.1. 이미지 압축 풀기

\$ tar xvf m3358\_buildroot\_xxx\_image.tgz

#### <span id="page-4-2"></span>2.2. 이미지 Write 하기

리눅스 PC에 Micro SDHC 8GB 카드를 삽입합니다.

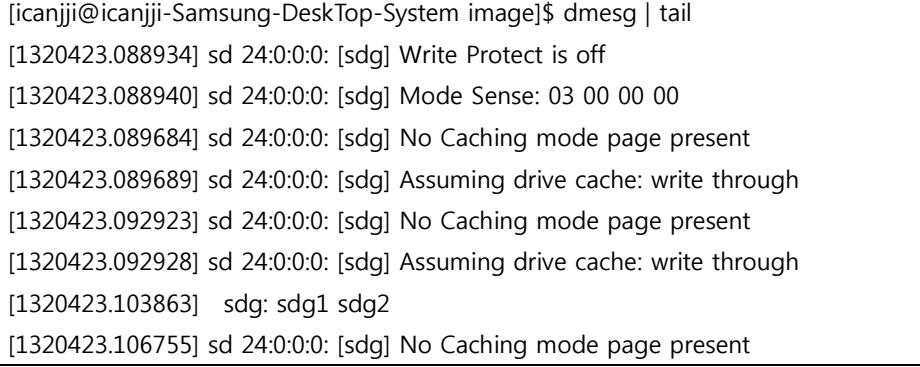

www.mangoboard.com cafe.naver.com/embeddedcrazyboys CRZ Technology 5

#### [1320423.106760] sd 24:0:0:0: [sdg] Assuming drive cache: write through [1320423.106764] sd 24:0:0:0: [sdq] Attached SCSI removable disk

디바이스 이름 확인

[icanjji@icanjji-Samsung-DeskTop-System image]\$ sudo ./create-sdcard.sh [sudo] password for icanjji:

############################################################################ ####

This script will create a bootable SD card from custom or pre-built binaries.

The script must be run with root permissions and from the bin directory of the SDK

Example: \$ sudo ./create-sdcard.sh

Formatting can be skipped if the SD card is already formatted and partitioned properly.

############################################################################ ####

Availible Drives to write images to:

# major minor size name

1: 8 96 7761920 sdg

Enter Device Number or n to exit:

디바이스 "1" 입력 후 "Enter" 키를 입력하면 자동으로 Write를 합니다.

Write된 Micro SD 카드를 보드에 삽입하고, 부팅 스위치를 MMC0 부팅 모드로 하면 됩니다. 4번 ON 나머지 OFF 합니다.

# <span id="page-6-0"></span>3. U-boot, 커널 이미지 Window PC에서 업데이트 하기

Micro SD카드를 Window PC에 장착합니다.

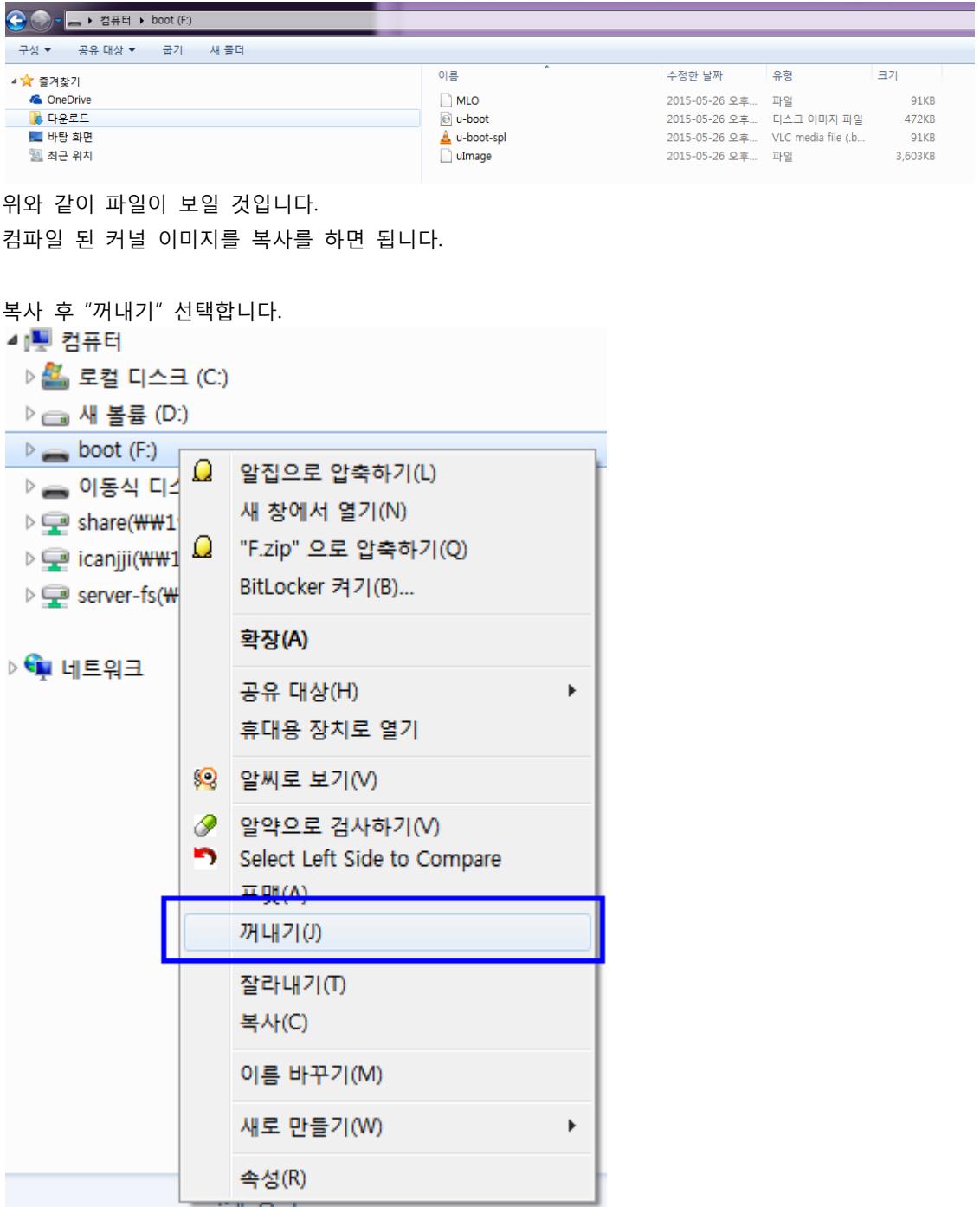

# <span id="page-7-0"></span>4. Debug Console 검증

UART 커넥터에 커넥터를 삽입 후 PC에서 COM Port를 확인 후 터미널 프로그램 테라텀, putty 등을 실행 후

Baudrate : 115200 설정

HW Control : NO

RTS, CTS : NO

위와 같이 설정하면 됩니다.

그리고, 전원을 인가하면 , 터미널 창으로 부팅 로그가 나오면 됩니다.

## <span id="page-7-1"></span>5. LCD

#### <span id="page-7-2"></span>5.1. 7" 정전식 터치 LCD (1024 x 600 ) 검증

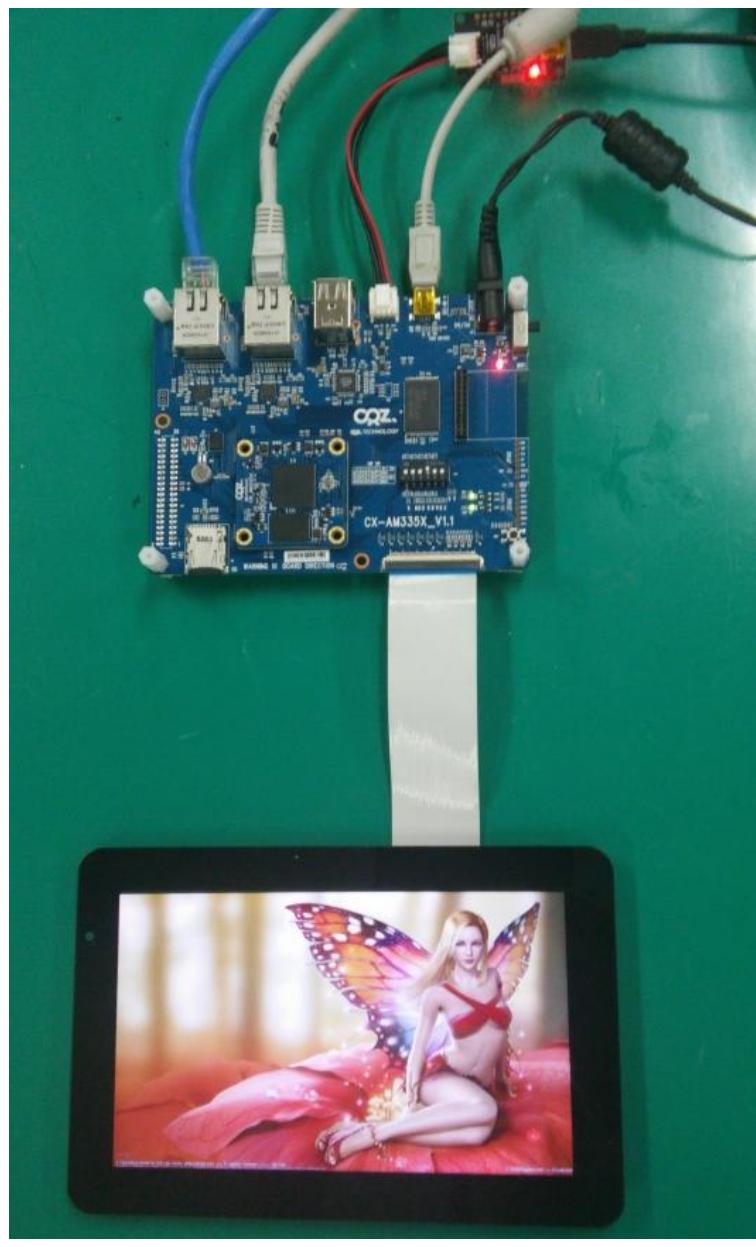

타이밍은 아래와 같이 맞추었습니다.

/\* Innolux 7" AT070TNA2 Distplay \*/  $[4] = {$  .name = "INNO\_AT070TNA2", .width = 1024, .height =  $600$ , .hfp =  $60<sub>1</sub>$ , .hbp =  $60$ ,

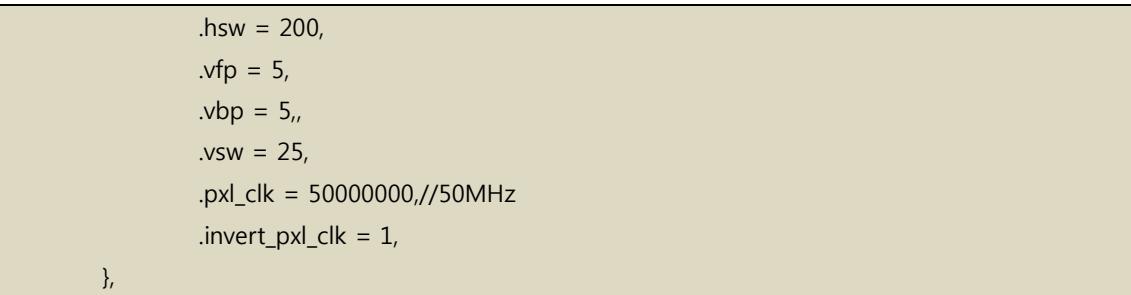

커널에서 Configuration이 되어 있는지 확인 후 커널 빌드 후 이미지를 Write합니다.

CONFIG\_FB\_INNO\_7INCH\_1024X600=y CONFIG\_MANGO\_TOUCH\_FT6x36\_5INCH=y

Mango-AM335x-ST 7" LCD 1024x600 Display [테스트](https://plus.google.com/103553949298583884488/posts/6DVPbW6WSUL?pid=6164848807585943714&oid=103553949298583884488) 동영상 링크#0 Mango-AM335x-ST 7" LCD 1024x600 Display [테스트](https://plus.google.com/103553949298583884488/posts/Gg7CyfFFmQ6?pid=6164848415206076546&oid=103553949298583884488) 동영상 링크#1

# ts\_calibrate

명령으로 터치 보정을 합니다. 터치 테스트는 아래 명령으로 테스트 하면 됩니다.

# ts\_test

명령을 실행하면, 아래와 같이 화면이 나옵니다.

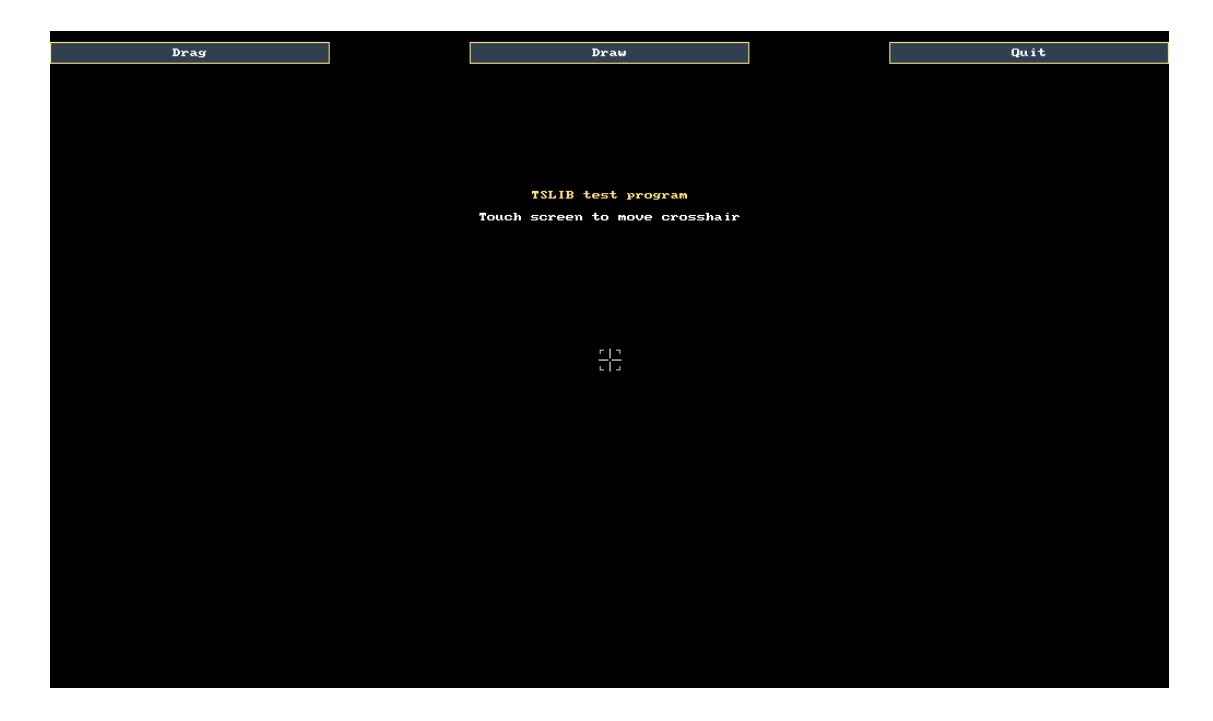

7" 정전식 터치 테스트 [동영상](https://youtu.be/OnhVyiIrxlM) #1

## <span id="page-10-0"></span>5.2. 10.4" 감압식 터치 LCD (800 x 600 ) 검증

Innolux 10.4" 인치 LCD 와 CR-LIF2-RT104R001\_V1 보드를 준비합니다.

"LSA40AT9001" LCD Datsheet를 보면 타이밍이 나옵니다.

#### **Horizontal Timing**

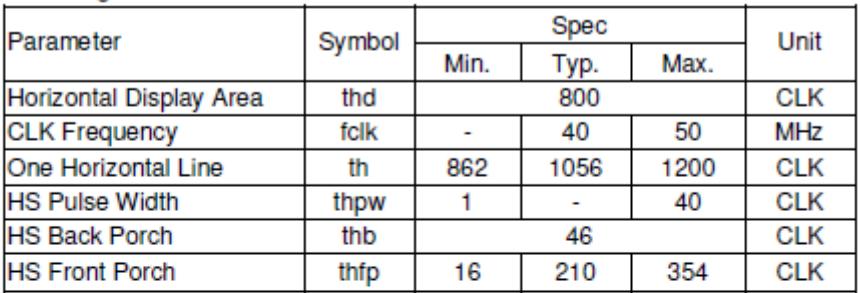

#### **Vertical Timing**

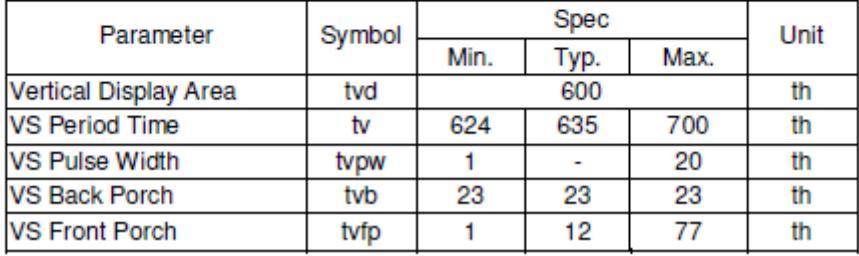

타이밍을 맞추도록 합니다.

전에 Configuration 파일을 수정을 합니다.

"drivers/video/Kconfig"

config FB\_INNO\_104INCH\_800X600

 tristate "Mango LSA40AT9001 10.4INCH 800x600 Display" depends on FB\_DA8XX

---help---

 This is the frame buffer device driver for the 10.4inch 800\_600 found on DA8xx/OMAP-L1xx SoCs.

"drivers/video/da8xx-fb.c" 파일에 아래 내용 추가

```
#ifdef CONFIG_FB_INNO_104INCH_800X600
         /* Innolux 10.4" Distplay */
        [4] = \{ .name = "INNO_LSA40AT9001",
                 .width = 800,
                .height = 600,
                 .hfp = 60,//354,//210,
                .hbp = 60,/46,
```

```
hsw = 200, \frac{1}{40, \frac{1}{1}}vfp = 5/(77)/(12).vbp = 5,//23,
                     vsw = 25, \frac{1}{20}, \frac{1}{1} .pxl_clk = 50000000,//40MHz
                     .invert pxl clk = 0,
           },
#endif
```

```
"arch/arm/mach-omap2/board-am335xevm.c" 파일에 내용 추가
```

```
#ifdef CONFIG_FB_INNO_104INCH_800X600
struct da8xx_lcdc_platform_data INNO_LSA40AT9001_pdata = {
       .manu name = "INNO",.controller data = 8lcd cfg,
        .panel_power_ctrl= lcd_pwr_ctl,
       .\text{type} = "INNO_LSA40AT9001",
};
#endif
```

```
그리고 , 아래 내용 추가 합니다.
```
static void lcdc\_init(int evm\_id, int profile)

struct da8xx\_lcdc\_platform\_data \*lcdc\_pdata;

MANGO\_DBG\_DEFAULT;

{

setup\_pin\_mux(lcdc\_pin\_mux);

```
 if (conf_disp_pll(250000000)) {
```
pr\_info("Failed configure display PLL, not attempting to"

"register LCDC\n");

return;

```
 }
```
MANGO\_DBG("evm\_id=%d\n",evm\_id);

```
 switch (evm_id) {
        case GEN_PURP_EVM:
         case GEN_PURP_DDR3_EVM:
                lcdc_pdata = &TFC_S9700RTWV35TR_01B_pdata;
                break;
        case EVM_SK:
#ifdef CONFIG_FB_INNO_7INCH_800X480
                lcdc_pdata=&INO_EJ050NA_pdata;
#endif
#ifdef CONFIG_FB_INNO_7INCH_1024X600
                lcdc_pdata=&INNO_AT070TNA2_pdata;
                ft_touch_init();//crazyboys 20150520
#endif
#ifdef CONFIG_FB_INNO_104INCH_800X600
                lcdc_pdata=&INNO_LSA40AT9001_pdata;
```
#endif

커널 configuration을 합니다.

```
CONFIG_TOUCHSCREEN_TI_TSC=y 
CONFIG_FB_INNO_104INCH_800X600=y
```
컴파일 후 이미지를 SD card에 Write 후 확인 해 보면 됩니다.

전압을 확인 결과 AVDD : 10.3V VGH : 18V VGL : - 7.3V

테스트 결과

# fb-test

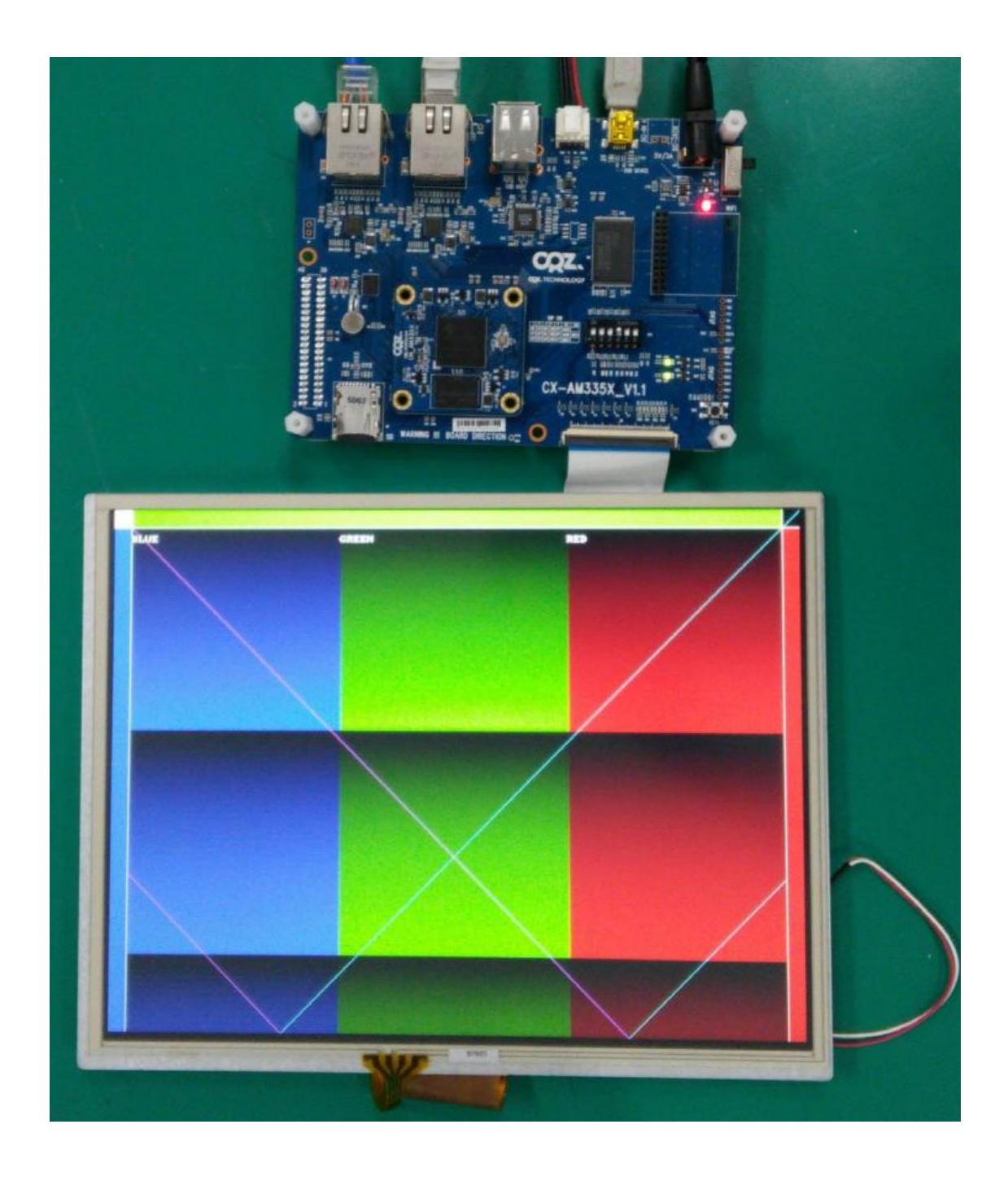

#### # ts\_calibrate

명령으로 터치 보정을 합니다. 터치 테스트는 아래 명령으로 테스트 하면 됩니다.

#### # ts\_test

명령을 실행하면, 아래와 같이 화면이 나옵니다.

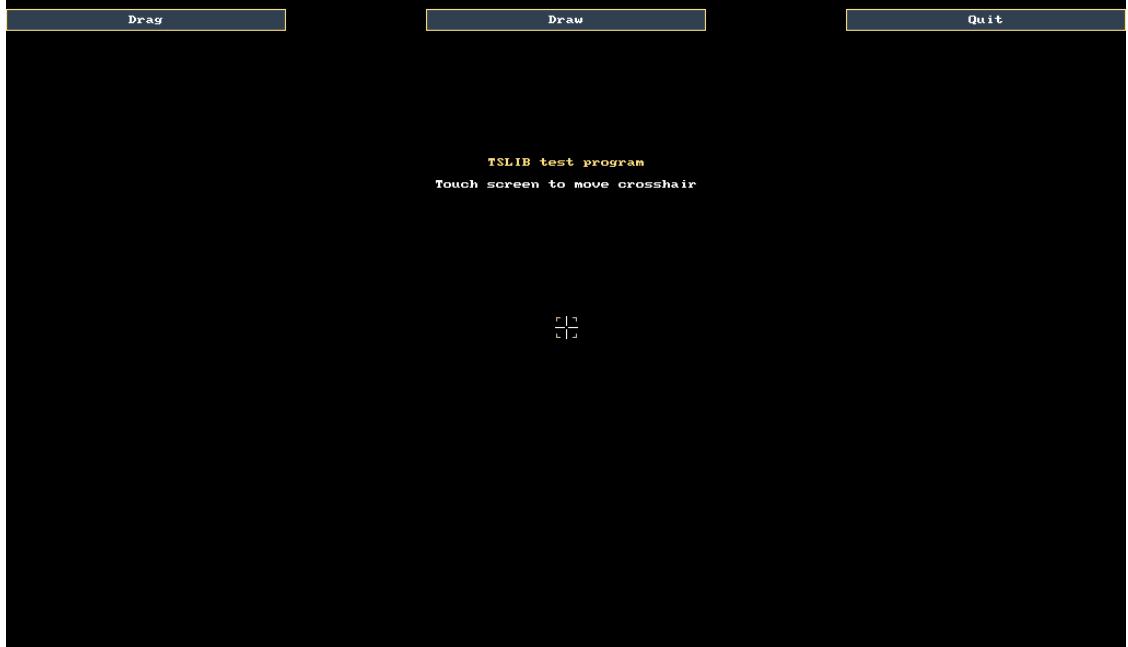

## <span id="page-15-0"></span>5.3. 7" 감압식 터치 LCD (800 x 480 ) 검증

커널 configuration

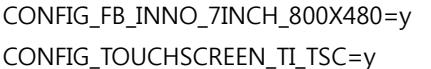

테스트 결과

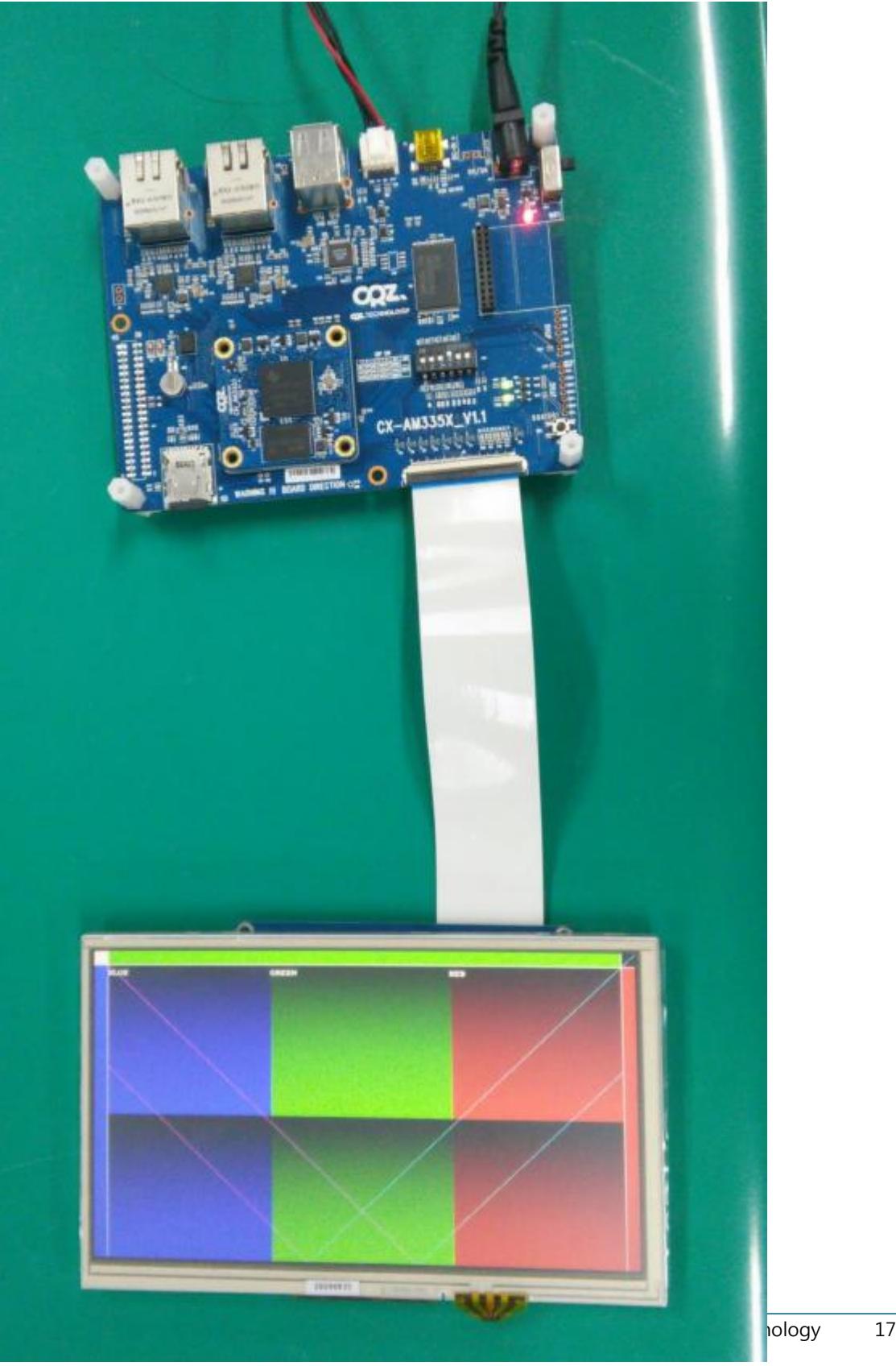

#### # ts\_calibrate

명령으로 터치 보정을 합니다.

터치 테스트는 아래 명령으로 테스트 하면 됩니다.

#### # ts\_test

명령을 실행하면, 아래와 같이 화면이 나옵니다.

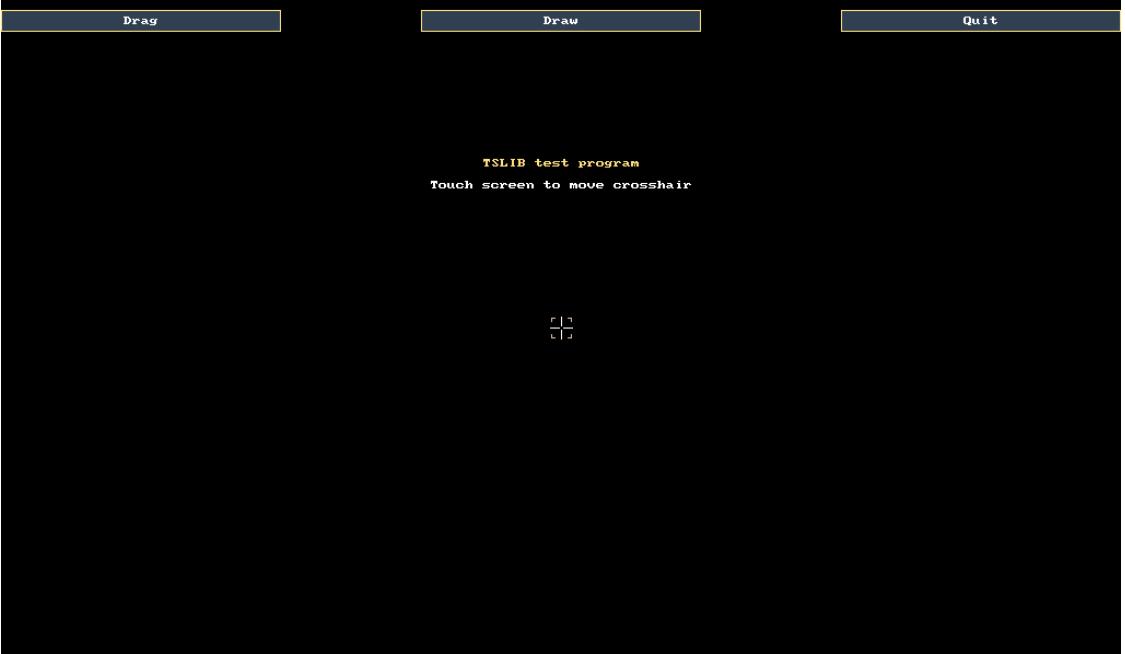

## <span id="page-17-0"></span>6. USB Host 테스트

USB Host는 2개 port가 있습니다. USB Storage를 보드에 삽입하면 인식이 되고, 자동 마운트 됩니다. 지원되는 파일 시스템 포맷은 FAT, EXT2, EXT3, EXT4 입니다. 테스트 결과 [root@localhost ~]# usb 1-1.2: new high-speed USB device number 3 using musb-hdrc usb 1-1.2: New USB device found, idVendor=058f, idProduct=6366 usb 1-1.2: New USB device strings: Mfr=1, Product=2, SerialNumber=3 usb 1-1.2: Product: Mass Storage Device

usb 1-1.2: Manufacturer: Generic usb 1-1.2: SerialNumber: 058F63666433 scsi0 : usb-storage 1-1.2:1.0 scsi 0:0:0:0: Direct-Access Multiple Card Reader 1.00 PQ: 0 ANSI: 0 sd 0:0:0:0: [sda] 15523840 512-byte logical blocks: (7.94 GB/7.40 GiB) sd 0:0:0:0: [sda] Write Protect is off sd 0:0:0:0: [sda] No Caching mode page present sd 0:0:0:0: [sda] Assuming drive cache: write through sd 0:0:0:0: [sda] No Caching mode page present sd 0:0:0:0: [sda] Assuming drive cache: write through sda: sda1 sda2 sd 0:0:0:0: [sda] No Caching mode page present sd 0:0:0:0: [sda] Assuming drive cache: write through sd 0:0:0:0: [sda] Attached SCSI removable disk kjournald starting. Commit interval 5 seconds EXT3-fs (sda2): using internal journal EXT3-fs (sda2): recovery complete EXT3-fs (sda2): mounted filesystem with ordered data mode

[root@localhost ~]#

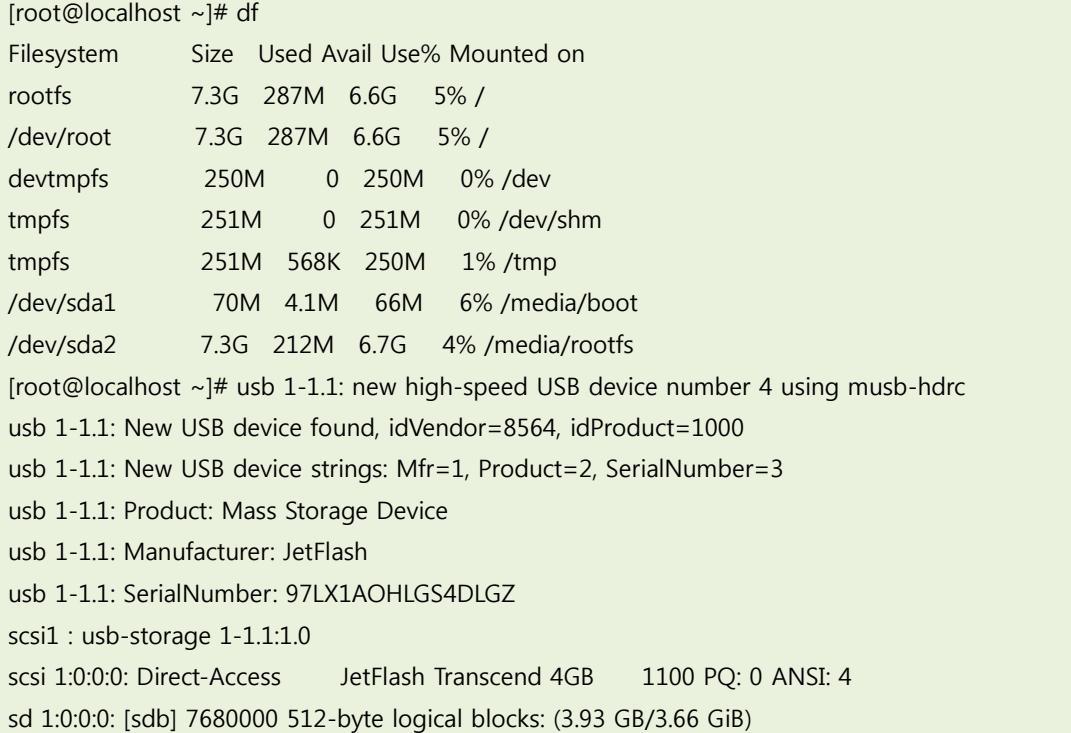

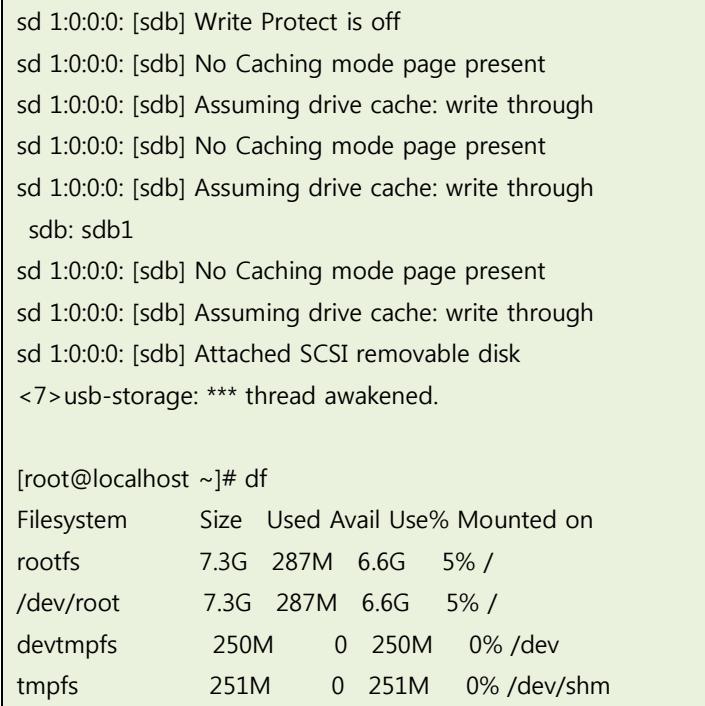

tmpfs 251M 484K 250M 1% /tmp

<span id="page-19-0"></span>7. USB Device 검증

/dev/sda1 70M 4.1M 66M 6% /media/boot /dev/sda2 7.3G 212M 6.7G 4% /media/rootfs /dev/sdb1 3.7G 7.5M 3.7G 1% /media/sdb1

20

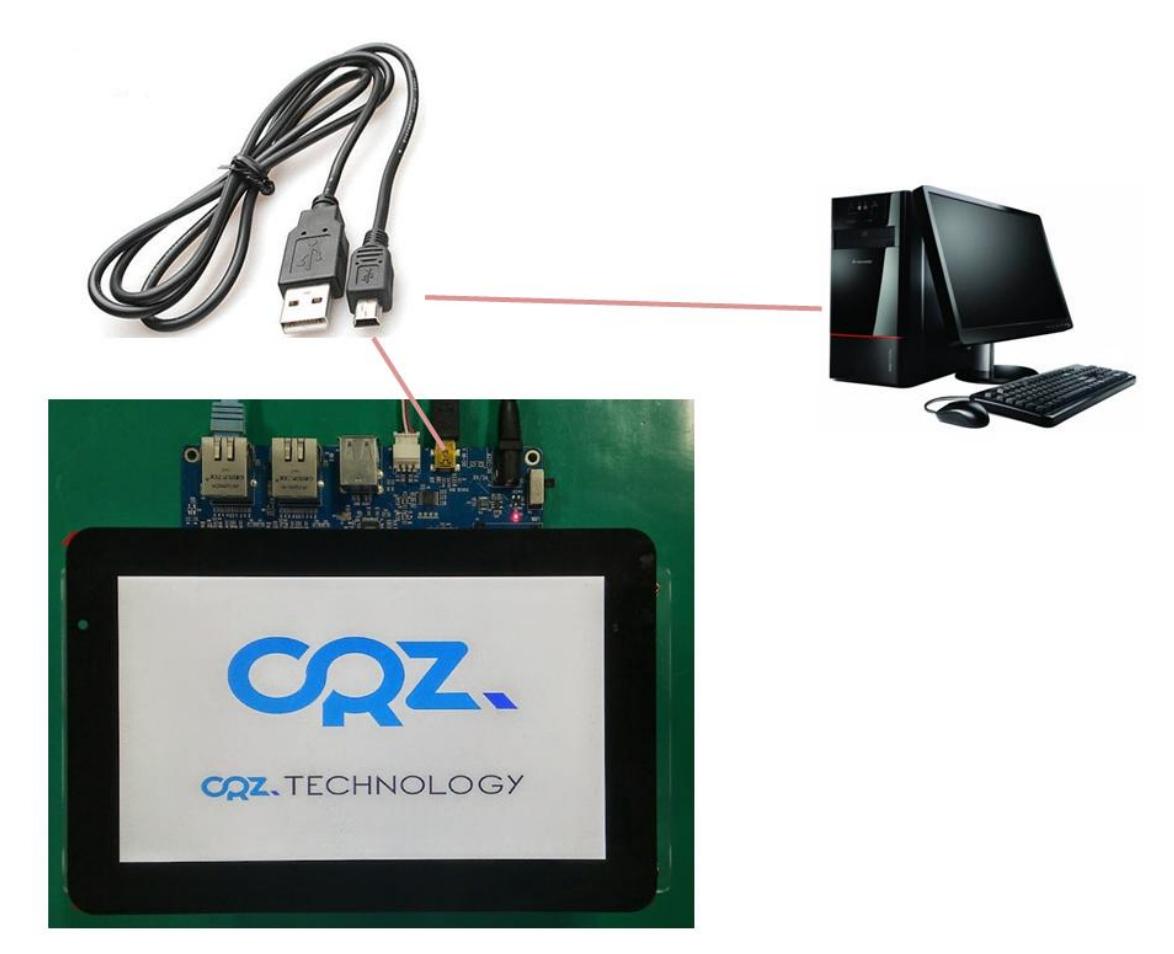

보드에 USB device에 Mini USB Cable을 연결한 후 USB Storage가 Window PC에서 인식되는 것을 확인 할 수 있습니다.

USB Gadget 실행하기

[root@localhost ~]# ./usb\_dev\_mass.sh insmod /root/g\_mass\_storage.ko file=/dev/mmcblk0 stall=0 removable=1 gadget: Mass Storage Function, version: 2009/09/11 gadget: Number of LUNs=1 lun0: LUN: removable file: /dev/mmcblk0 gadget: Mass Storage Gadget, version: 2009/09/11 gadget: userspace failed to provide iSerialNumber gadget: g\_mass\_storage ready musb-hdrc musb-hdrc.0: MUSB HDRC host driver musb-hdrc musb-hdrc.0: new USB bus registered, assigned bus number 2 usb usb2: New USB device found, idVendor=1d6b, idProduct=0002 usb usb2: New USB device strings: Mfr=3, Product=2, SerialNumber=1

usb usb2: Product: MUSB HDRC host driver usb usb2: Manufacturer: Linux 3.2.0 musb-hcd usb usb2: SerialNumber: musb-hdrc.0 hub 2-0:1.0: USB hub found hub 2-0:1.0: 1 port detected [CRZ] drivers/usb/musb/musb\_core.c (960) musb\_start: devctl 99 [CRZ] drivers/usb/musb/ti81xx.c (697) ti81xx\_musb\_enable: [CRZ] drivers/usb/musb/musb\_core.c (1000) musb\_start: devctl 99 [CRZ] drivers/usb/musb/musb\_core.c (468) musb\_stage0\_irg: [root@localhost ~]# [CRZ] drivers/usb/musb/musb\_core.c (468) musb\_stage0\_irg: [CRZ] drivers/usb/musb/musb\_core.c (468) musb\_stage0\_irq: [CRZ] drivers/usb/musb/musb\_core.c (468) musb\_stage0\_irg: gadget: high-speed config #1: Linux File-Backed Storage

#### <span id="page-21-0"></span>7.1. Window PC

드라이버 장치로 인식을 합니다.

Window PC에서 임의의 파일을 복사 할 수 있습니다.

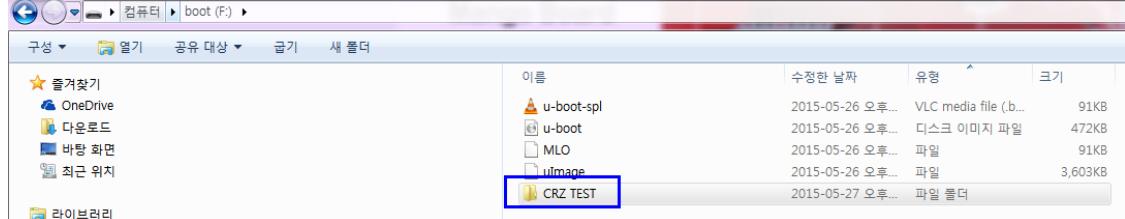

## <span id="page-21-1"></span>7.2. Linux PC 확인 방법

[1420691.624591] usb 2-1.3: new high-speed USB device number 52 using ehci\_hcd [1420691.723010] usb-storage 2-1.3:1.0: Quirks match for vid 0525 pid a4a5: 10000 [1420691.723115] scsi30 : usb-storage 2-1.3:1.0 [1420692.718109] scsi 30:0:0:0: Direct-Access Linux File-CD Gadget 0316 PQ: 0 ANSI: 2 [1420692.718761] sd 30:0:0:0: Attached scsi generic sg7 type 0 [1420692.719939] sd 30:0:0:0: [sdg] 15523840 512-byte logical blocks: (7.94 GB/7.40 GiB) [1420692.720456] sd 30:0:0:0: [sdq] Write Protect is off [1420692.720462] sd 30:0:0:0: [sdg] Mode Sense: 0f 00 00 00 [1420692.720937] sd 30:0:0:0: [sdg] Write cache: enabled, read cache: enabled, doesn't support DPO or FUA [1420692.723789] sdg: sdg1 sdg2

[1420692.726430] sd 30:0:0:0: [sdg] Attached SCSI removable disk

"dmesg | tail" 명령으로 확인 결과 "sdg1" 디바이스 노드이름으로 인식을 확인 했습니다. 마운트를 해서 장치에 파일이나 디렉토리를 만들어 보겠습니다.

[icanjji@icanjji-Samsung-DeskTop-System work]\$ sudo mount /dev/sdg1 ./usb-storage [icanjji@icanjji-Samsung-DeskTop-System work]\$ ls ./usb-storage/ CRZ TEST MLO u-boot-spl.bin u-boot.img uImage [icanjji@icanjji-Samsung-DeskTop-System work]\$ sudo touch ./usb-storage/crz-linux-gadget-test [icanjji@icanjji-Samsung-DeskTop-System work]\$ ls ./usb-storage/ CRZ TEST MLO crz-linux-gadget-test u-boot-spl.bin u-boot.img uImage

## <span id="page-22-0"></span>7.3. Mango-AM335x Debug Cosole에서 확인하기

디버깅 창에서 확인 하면 만든 디렉토리 이름이 보입니다.

[root@localhost ~]# mount /dev/mmcblk0p1 boot\_dir/ [root@localhost ~]# ls /root/boot\_dir/ CRZ TEST/ MLO\* crz-linux-gadget-test\* u-boot-spl.bin\* u-boot.img\* uImage\*

# <span id="page-22-1"></span>8. Gbit Ethernet 검증

ETHO ETH1

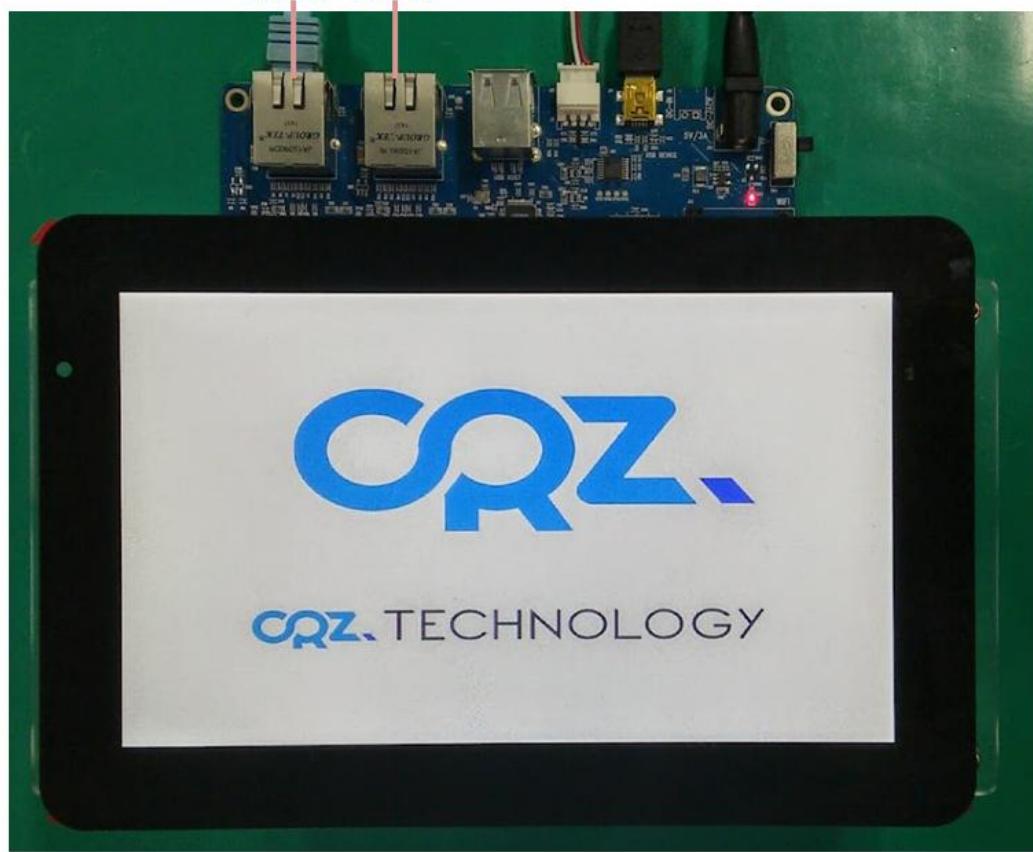

Mango-AM335x 보드는 Gbit Ethernet 이 2개 있습니다. Dual 이더넷과 NAT를 구성 할 수 있습니다. Giga 이더넷을 보드에 연결하고 성능 테스트 결과

## <span id="page-23-0"></span>8.1. Gbit Ethernet TCP 속도 측정 결과

<TCP 속도>

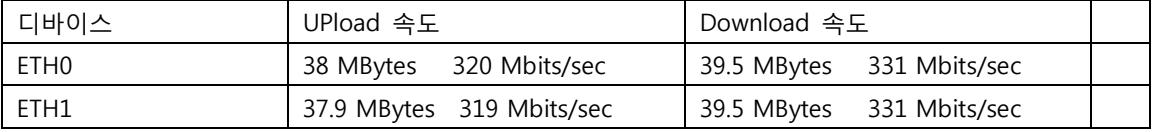

테스트 결과

[root@localhost ~]# ifconfig

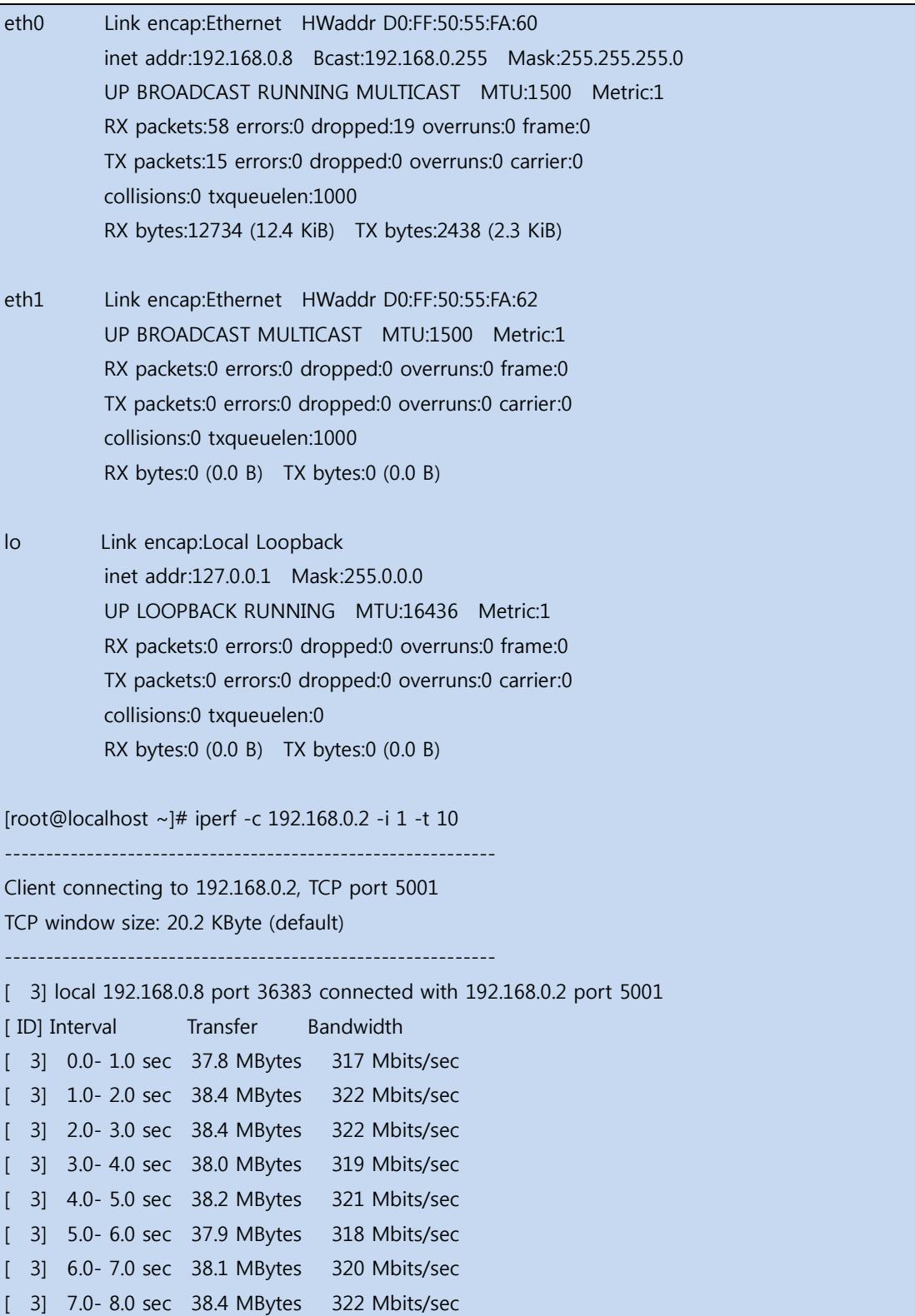

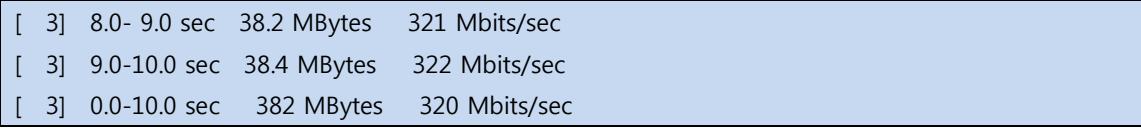

# <span id="page-25-0"></span>8.2. Gbit Ethernet UDP 속도 측정 결과

<UDP 속도>

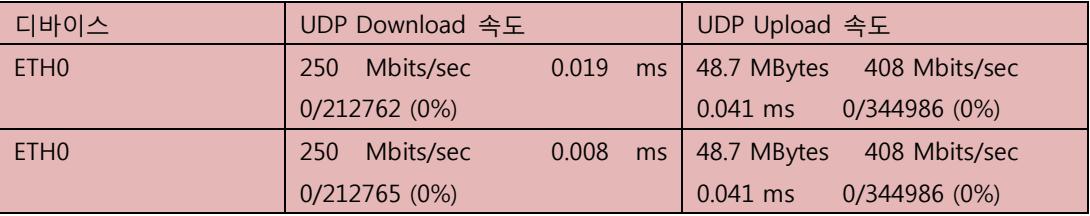

Client 속도 측정 결과

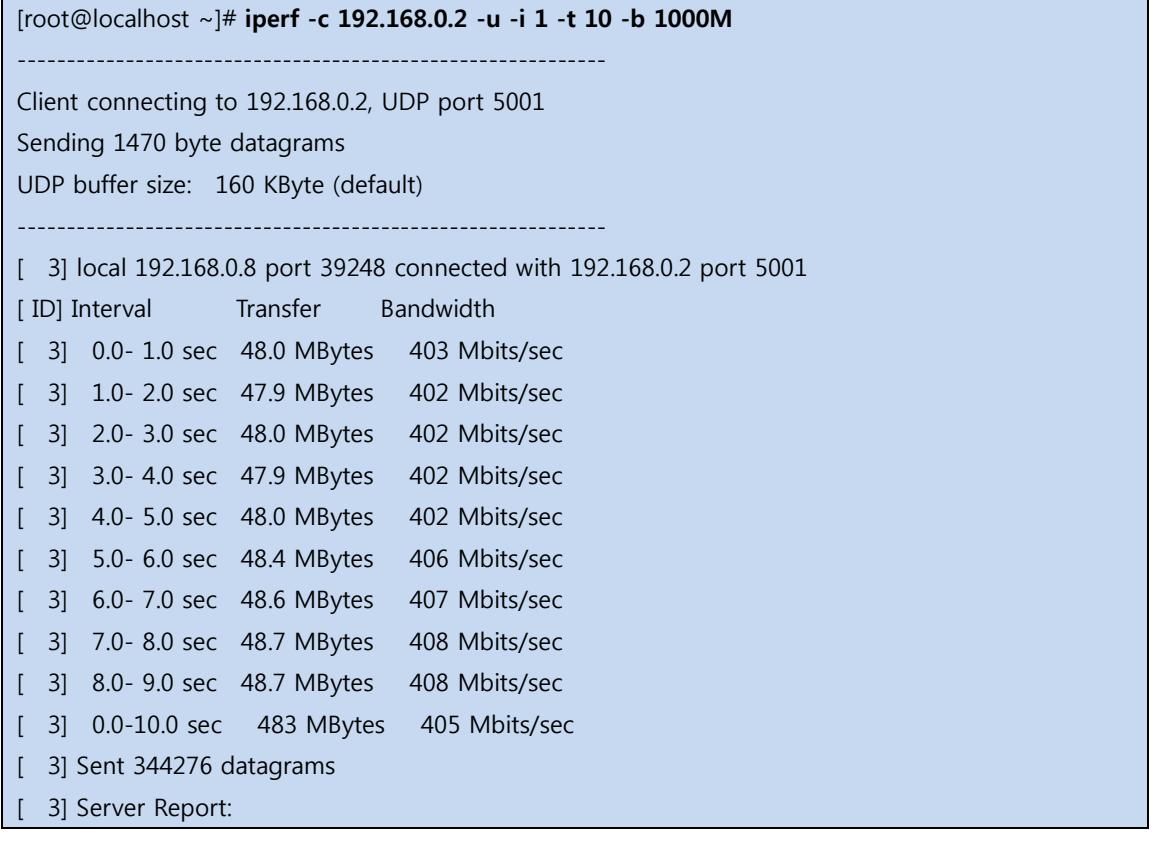

#### [ 3] 0.0-10.0 sec 483 MBytes 405 Mbits/sec 0.044 ms 0/344275 (0%) [ 3] 0.0-10.0 sec 1 datagrams received out-of-order

```
UDP Server 속도
```
Mango-AM335x 서버로 설정

[root@localhost ~]# iperf -s -u

[ 3] 0.0-10.0 sec 298 MBytes 250 Mbits/sec 0.019 ms 0/212762 (0%)

```
PC Client로 설정
[icanjji@crz-ubuntu1204-02 ~]$ iperf -c 192.168.0.8 -i 1 -t 10 -b 250M
WARNING: option -b implies udp testing
------------------------------------------------------------
Client connecting to 192.168.0.8, UDP port 5001
Sending 1470 byte datagrams
UDP buffer size: 224 KByte (default)
              ------------------------------------------------------------
[ 3] local 192.168.0.2 port 38349 connected with 192.168.0.8 port 5001
[ ID] Interval Transfer Bandwidth
[ 3] 0.0- 1.0 sec 29.8 MBytes 250 Mbits/sec
[ 3] 1.0-2.0 sec 29.8 MBytes 250 Mbits/sec
[ 3] 2.0-3.0 sec 29.8 MBytes 250 Mbits/sec
[ 3] 3.0- 4.0 sec 29.8 MBytes 250 Mbits/sec
[ 3] 4.0- 5.0 sec 29.8 MBytes 250 Mbits/sec
[ 3] 5.0- 6.0 sec 29.8 MBytes 250 Mbits/sec
[ 3] 6.0-7.0 sec 29.8 MBytes 250 Mbits/sec
[ 3] 7.0-8.0 sec 29.8 MBytes 250 Mbits/sec
[ 3] 8.0- 9.0 sec 29.8 MBytes 250 Mbits/sec
[ 3] 0.0-10.0 sec 298 MBytes 250 Mbits/sec
[ 3] Sent 212763 datagrams
[ 3] Server Report:
[ 3] 0.0-10.0 sec 298 MBytes 250 Mbits/sec 0.018 ms 0/212762 (0%)
[ 3] 0.0-10.0 sec 1 datagrams received out-of-order
```
## <span id="page-26-0"></span>9. Key Button 검증

# hexdump /dev/input/event1 [CRZ] drivers/input/keyboard/gpio\_keys.c (361) gpio\_keys\_isr: ISR GPIO 19 0000000 07f2 0000 10c3 000f 0001 0066 0001 0000 0000010 07f2 0000 10e2 000f 0000 0000 0000 0000 [CRZ] drivers/input/keyboard/gpio\_keys.c (361) gpio\_keys\_isr: ISR GPIO 19 0000020 07f3 0000 63c4 0002 0001 0066 0000 0000 0000030 07f3 0000 63c4 0002 0000 0000 0000 0000

# <span id="page-27-0"></span>10.NAND 디바이스 검증

부팅 후 아래와 같이 명력을 입력하여 테스트 합니다.

```
[root@localhost ~]# nandtest /dev/mtd0
ECC corrections: 0
ECC failures : 0
Bad blocks : 0
BBT blocks : 0
00000000: checking...
Finished pass 1 successfully
[root@localhost ~]# nandtest /dev/mtd1
ECC corrections: 0
ECC failures : 0
Bad blocks : 0
BBT blocks : 0
00000000: checking...
Finished pass 1 successfully
[root@localhost ~]# nandtest /dev/mtd2
ECC corrections: 0
ECC failures : 0Bad blocks : 0
BBT blocks : 0
00000000: checking...
Finished pass 1 successfully
[root@localhost ~]# nandtest /dev/mtd3
ECC corrections: 0
ECC failures : 0
Bad blocks : 0
```
BBT blocks : 0 00000000: checking... Finished pass 1 successfully [root@localhost ~]# nandtest /dev/mtd4 ECC corrections: 0 ECC failures : 0 Bad blocks : 0 BBT blocks : 0 001c0000: checking... Finished pass 1 successfully [root@localhost ~]# nandtest /dev/mtd5 ECC corrections: 0 ECC failures : 0 Bad blocks : 0 BBT blocks : 0 00000000: checking... Finished pass 1 successfully [root@localhost ~]# nandtest /dev/mtd6 ECC corrections: 0 ECC failures : 0 Bad blocks : 1 BBT blocks : 0 Bad block at 0x00140000 004e0000: checking... Finished pass 1 successfully [root@localhost ~]# nandtest /dev/mtd7 ECC corrections: 0 ECC failures : 0 Bad blocks : 1 BBT blocks : 0 Bad block at 0x08f60000 0f860000: checking... Finished pass 1 successfully

# <span id="page-29-0"></span>11.RTC Test

시간 서버로부터 시간을 할당 받기 위해서, 우선 인터넷이 연결합니다.

[root@localhost ~]# udhcpc –i eth0

아래와 같이 시험을 수행합니다.

[root@localhost ~]# rdate -s time.bora.net [root@localhost ~]# date Fri Jun 26 15:39:30 KST 2015 [root@localhost ~]# hwclock -u --systohc [root@localhost ~]# date Fri Jun 26 15:39:39 KST 2015 [root@localhost ~]# hwclock Fri Jun 26 06:39:42 2015 0.000000 seconds

rdate를 이용해서 정확한 system 시간을 설정합니다. "rdate" 명령을 수행하기전에 인터넷이 되어야 합니다.

hwclock 설정 시에 -u 옵션을 꼭 설정해야 합니다. 이는 UTC 시간으로 설정하는 것입니다. 이후 보드의 전원을 완전히 제거하고 다시 부팅하였을때 이전에 설정한 시간으로 다시 설정되어 있 는 것을 확인할 수 있습니다.